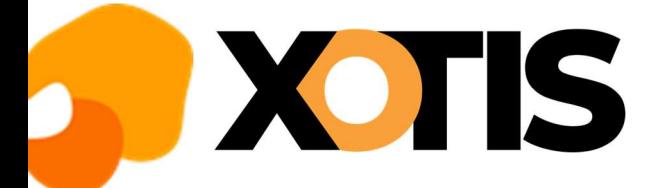

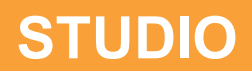

## Mise à jour des tarifs syndicaux et des plafonds congés

08/08/2022

## Mise à jour des tarifs syndicaux

≏

Au menu de Studio, cliquez sur « Paramétrage » puis sur « Emploi ». Cliquez sur le bouton Mill nationale, vous aurez accès à la liste de vos dossiers.

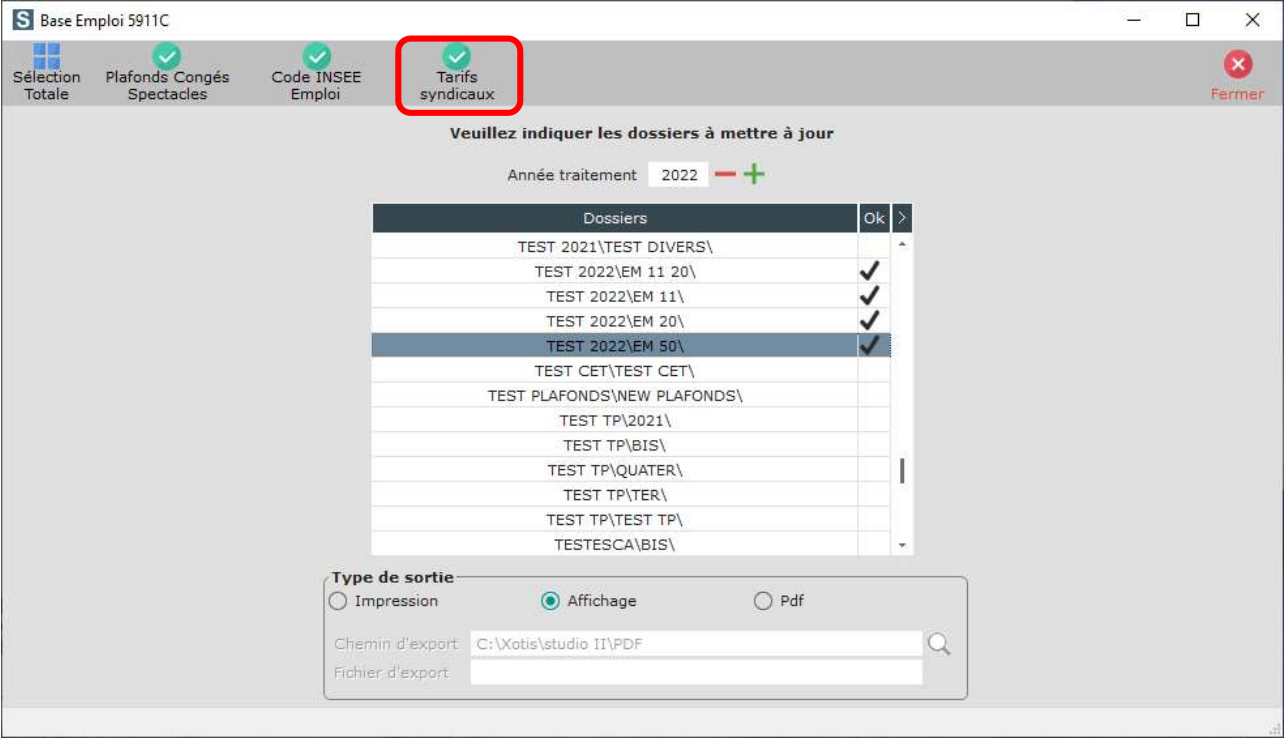

Sélectionnez les dossiers à mettre à jour en double cliquant dans la colonne *Ok* de façon à obtenir le sigle

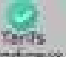

Cliquez sur le bouton **Mateure**. A la question « Confirmez-vous la mise à jour des tarifs syndicaux pour ces dossiers ? » répondez OUI. Une liste des salariés qui n'ont pas été modifiés s'éditera. A l'information « Traitement terminé » cliquez sur OK.

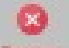

Cliquez sur le bouton **Famer** pour revenir au tableau des codes emplois. Cliquez à nouveau sur Famer afin de retourner au menu de STUDIO.

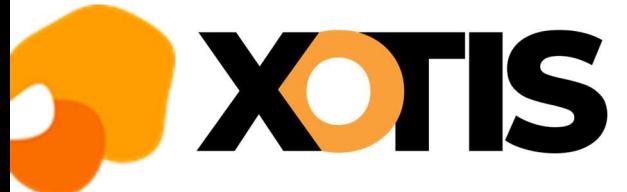

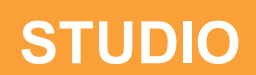

≏

## Mise à jour des plafonds congés

Au menu de Studio, cliquez sur « Paramétrage » puis sur « Emploi ». Cliquez sur le bouton Mill aulunien, vous aurez accès à la liste de vos dossiers.

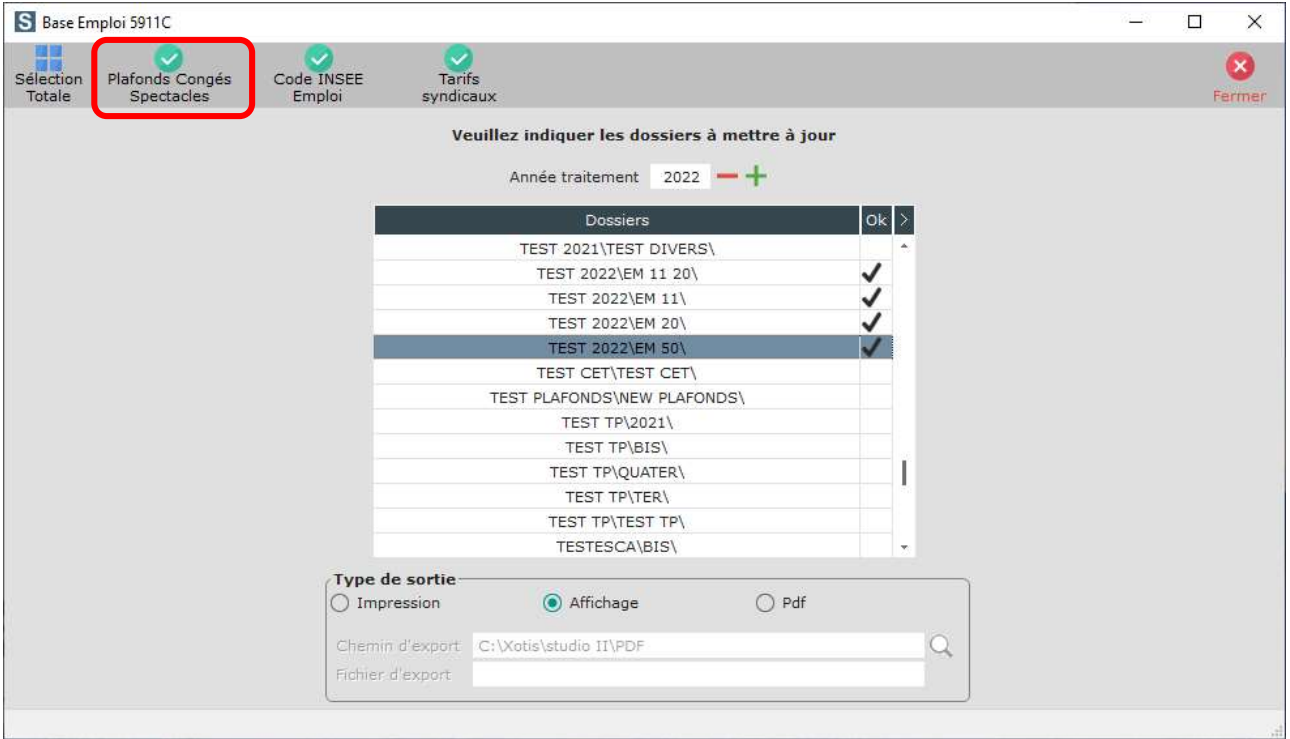

Sélectionnez les dossiers à mettre à jour en double cliquant dans la colonne *Ok* de façon à obtenir le sigle  $\blacksquare$ .

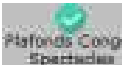

Cliquez sur le bouton **et automatique** . A la question « Confirmez-vous la mise à jour des plafonds congés pour ces dossiers ? », répondez OUI. Une liste des salariés qui n'ont pas été modifiés s'éditera.

A l'information « Traitement terminé » cliquez sur OK.

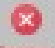

Cliquez sur le bouton **Parmer** pour revenir au tableau des codes emplois. Cliquez à nouveau sur **Parmer** afin de retourner au menu de STUDIO.